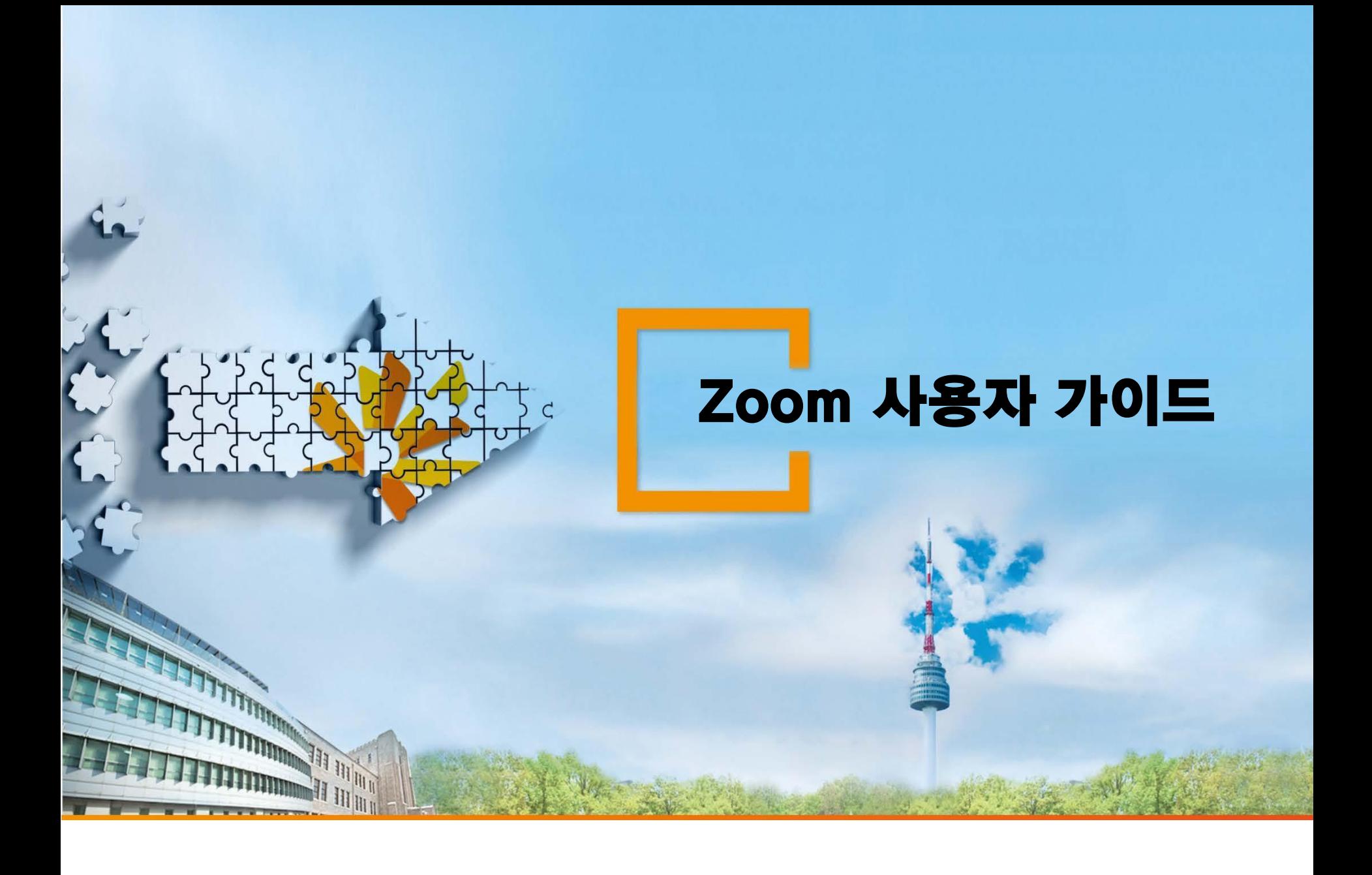

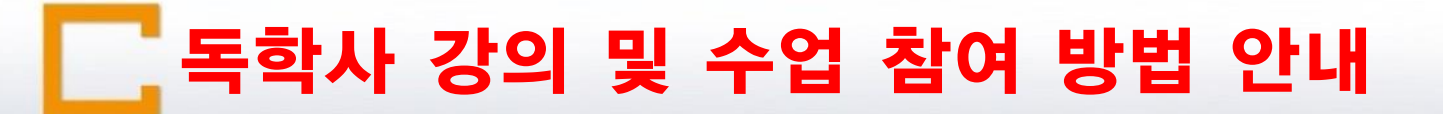

### 독학사 강의 및 수업 참여 방법 안내

# 코로나19 확산 방지를 위해 Zoom 소프트웨어를 통핚

[실시간 독학사 강의] 실시

- # 학생은 수업 코드 + 비밀번호 입력만으로 강의 참여 가능
- # 수업 코드 + 비밀번호는 문자를 통해 공지
	- (문자를 받지 못핚 학생은 학사관리팀으로 연락하여 개별 확인)
- # 강의 접속 후에는 반드시 학번+실명(신입생은 수험번호+실명) 으로

입장해야 출석 확인 가능

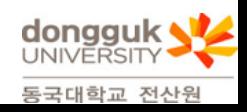

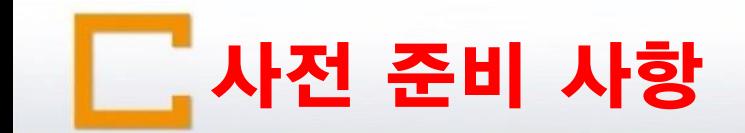

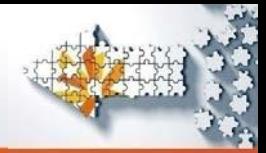

### 사전 준비 사항

- # 데스크탑, 노트북 사용 시
	- 원활핚 수업 진행을 위하여 Chrome(크롬) 사용 권장
	- 마이크 및 캠은 없어도 상관없으나, 이어폰 혹은 스피커 필히 연결 확인

- # 스마트폰, 테블릿 사용 시
	- Zoom(zoom cloud meetings) 앱 설치

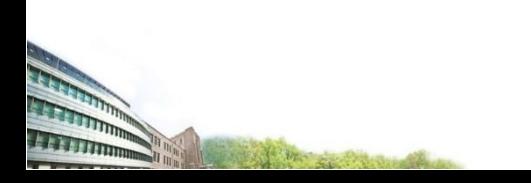

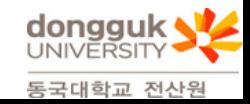

데스크탑, 노트북 사용 시 접속 방법\_1

### 인터넷 접속 후 회의참가

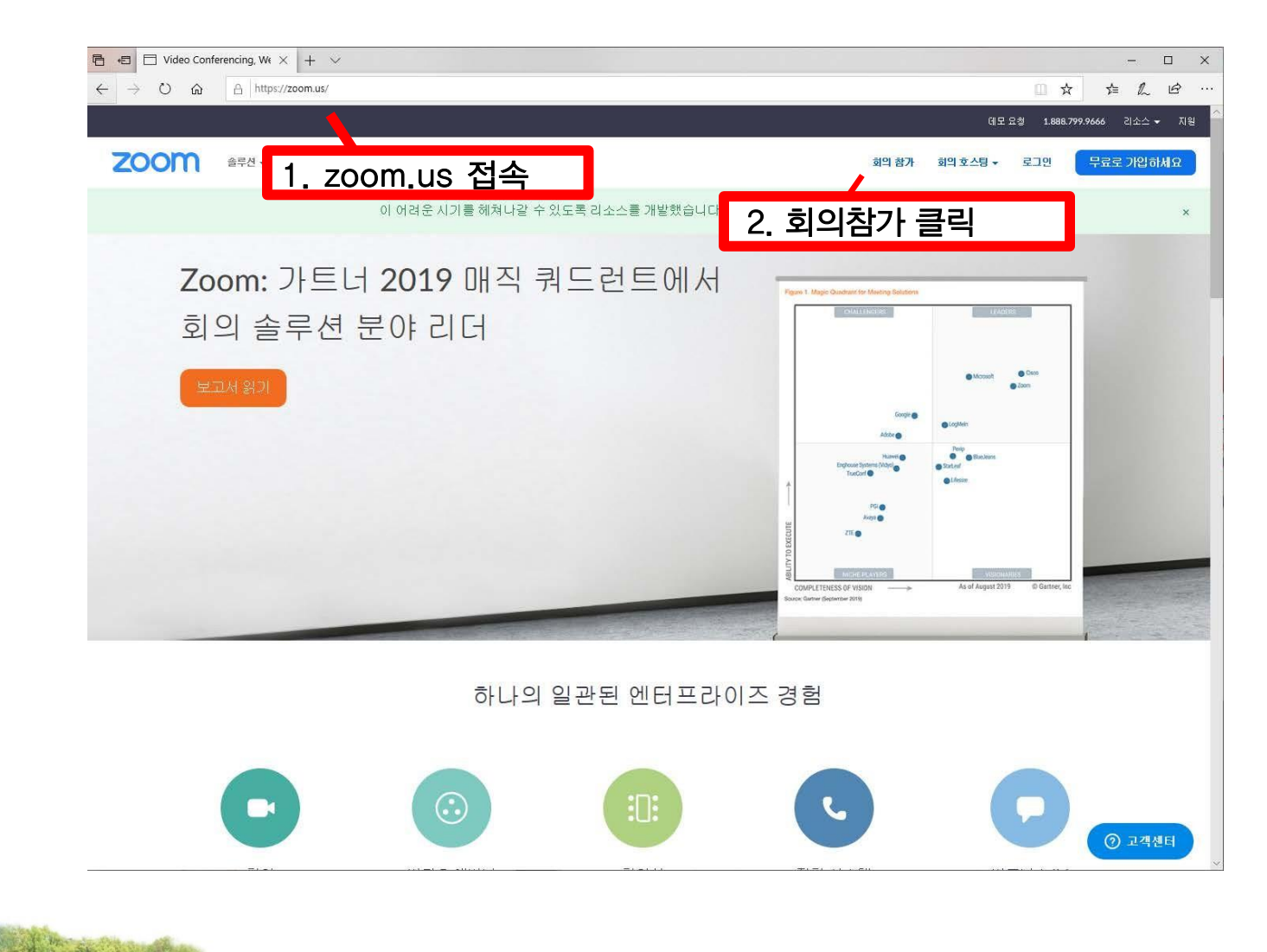

**dongguk** 동국대학교 전산원

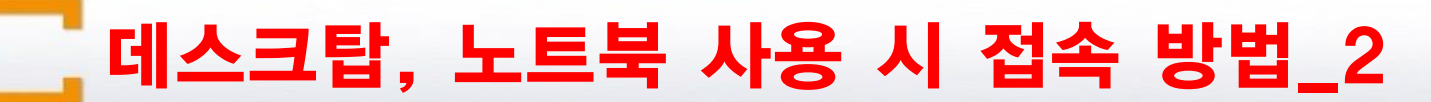

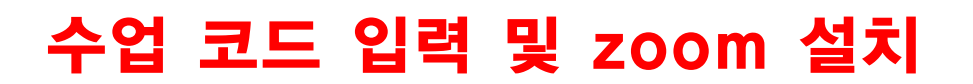

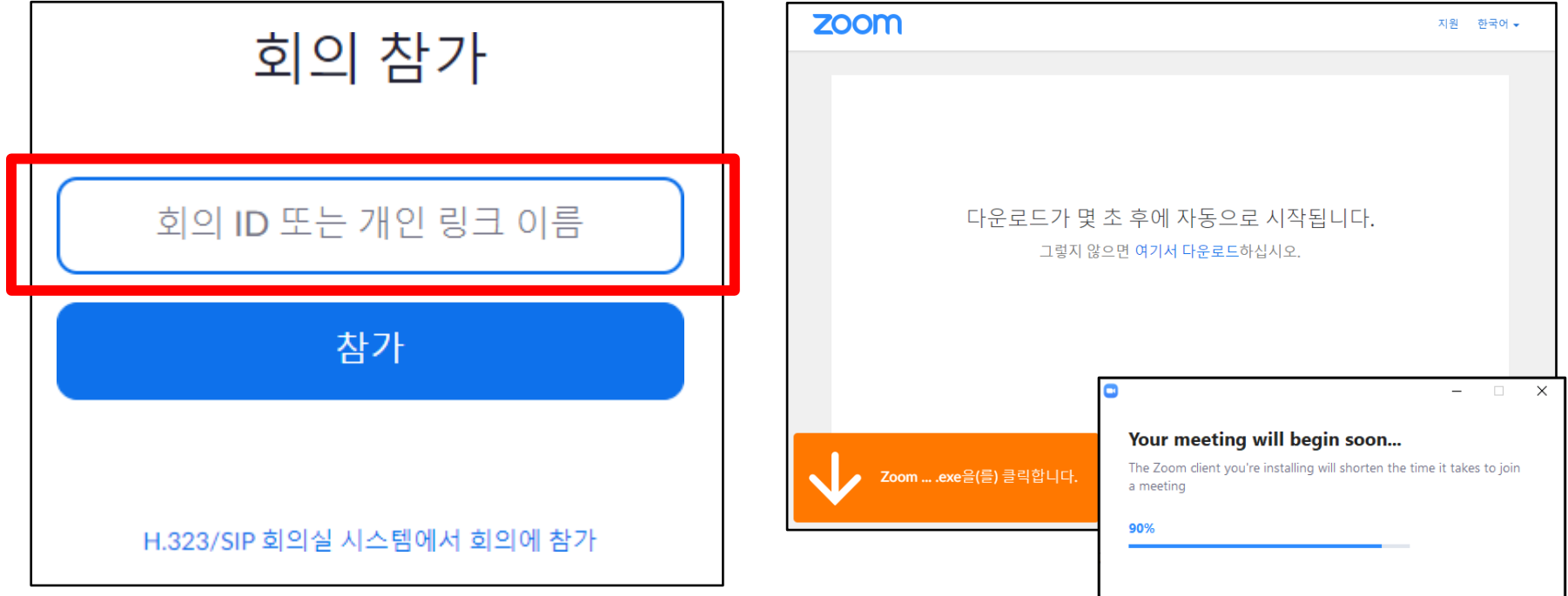

#### # 전산원에서 안내핚 수업 코드 입력

# # 소프트웨어가 설치되지 않은 경우

다운로드 후 실행

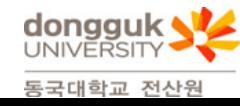

데스크탑, 노트북 사용 시 접속 방법\_3

## 다운로드 후 Zoom 실행

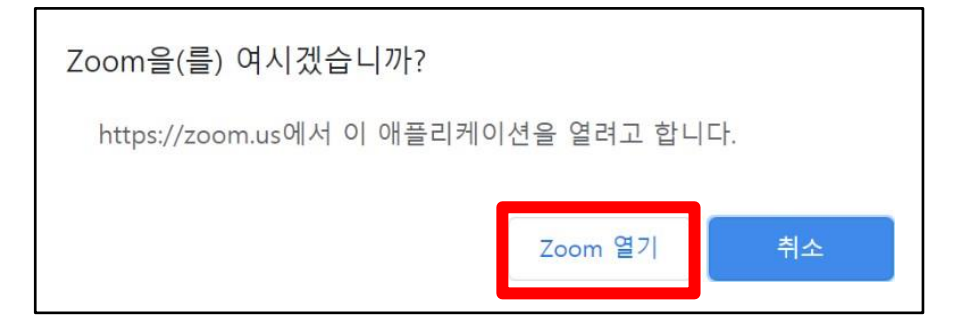

#### # Zoom 설치 후 왼쪽과 같은 팝업이 뜨면 Zoom 열기 클릭

#### # 왼쪽 화면과 같이 나오면 컴퓨터 오디오로 참가 버튼 클릭

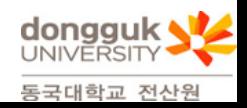

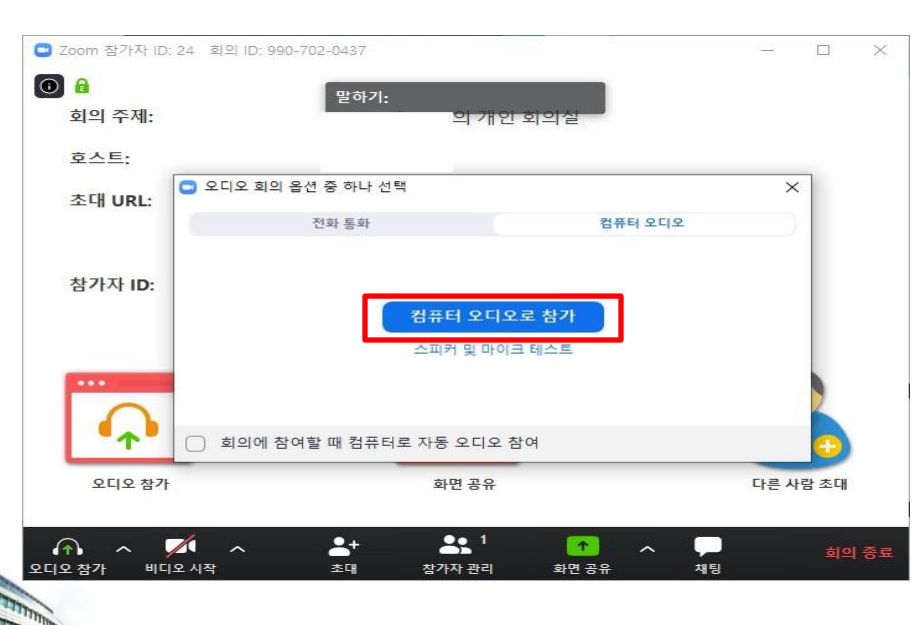

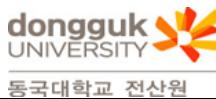

# 오디오 참가 - 수업 참가자는 교수님 제외하고 전부 음소거로 수업 진행 # 비디오 시작 – 비디오 시작 클릭 시 캠이 있으면 본인 얼굴이 보임 (수업 시에는 비디오를 끄고 수업 진행) # 참가자 관리 − 수업에 참여한 수강생 목록이 보임

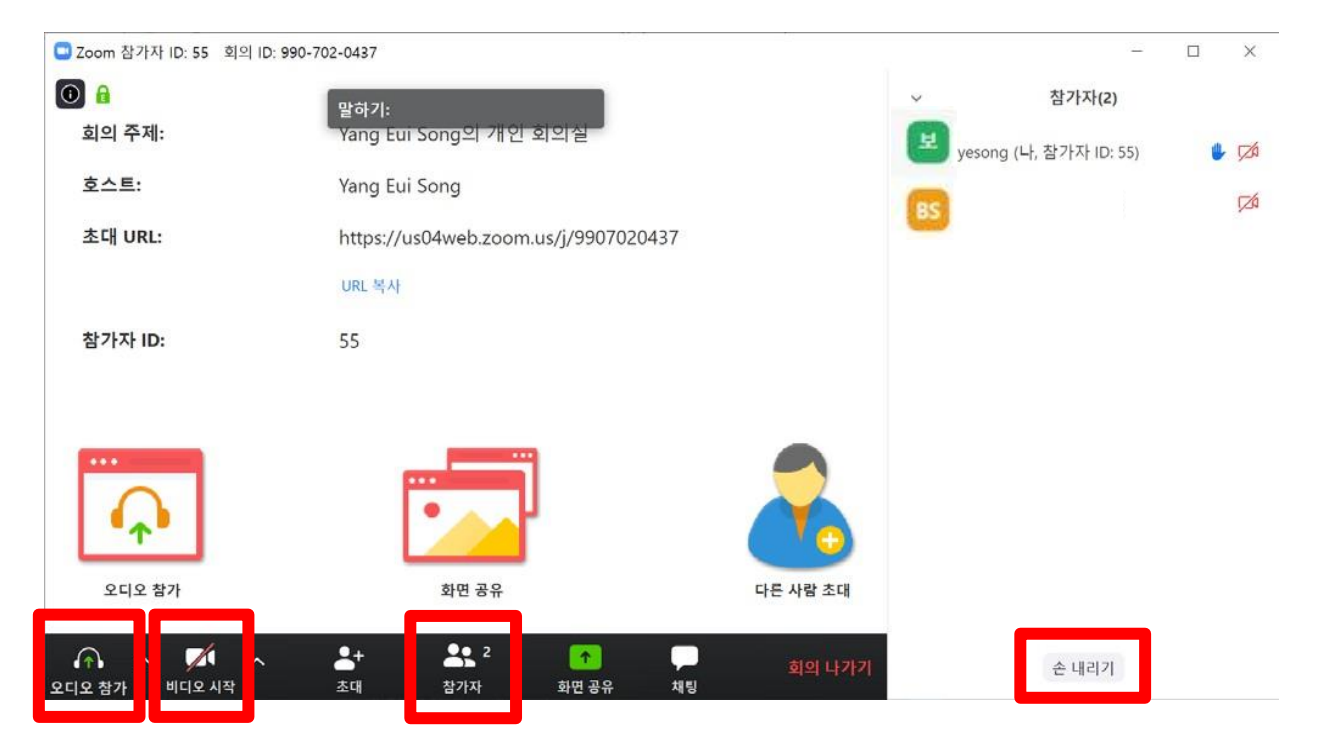

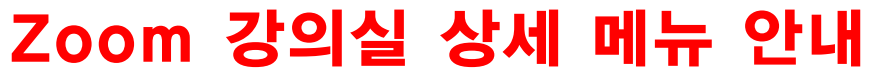

Zoom 강의실 매뉴얼 안내\_1

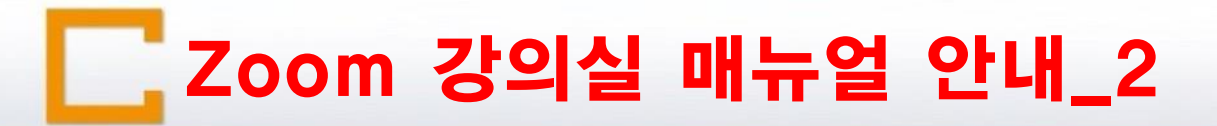

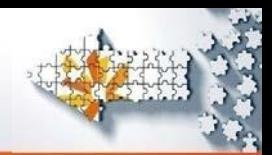

#### Zoom 강의실 학생 이름 바꾸기

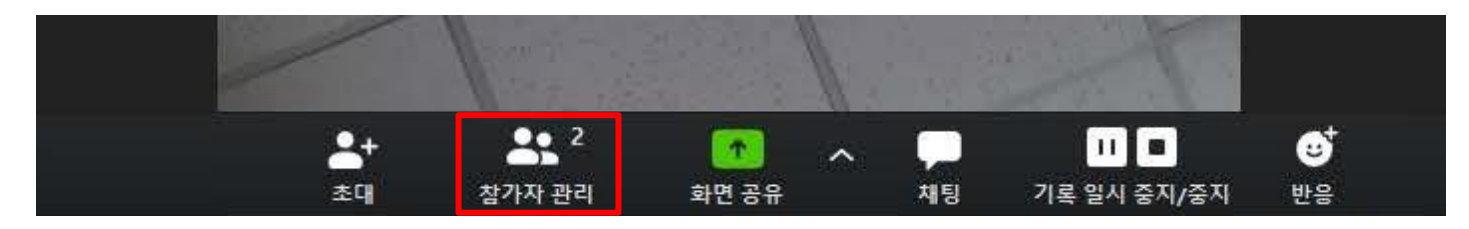

# 참가자 관리 클릭

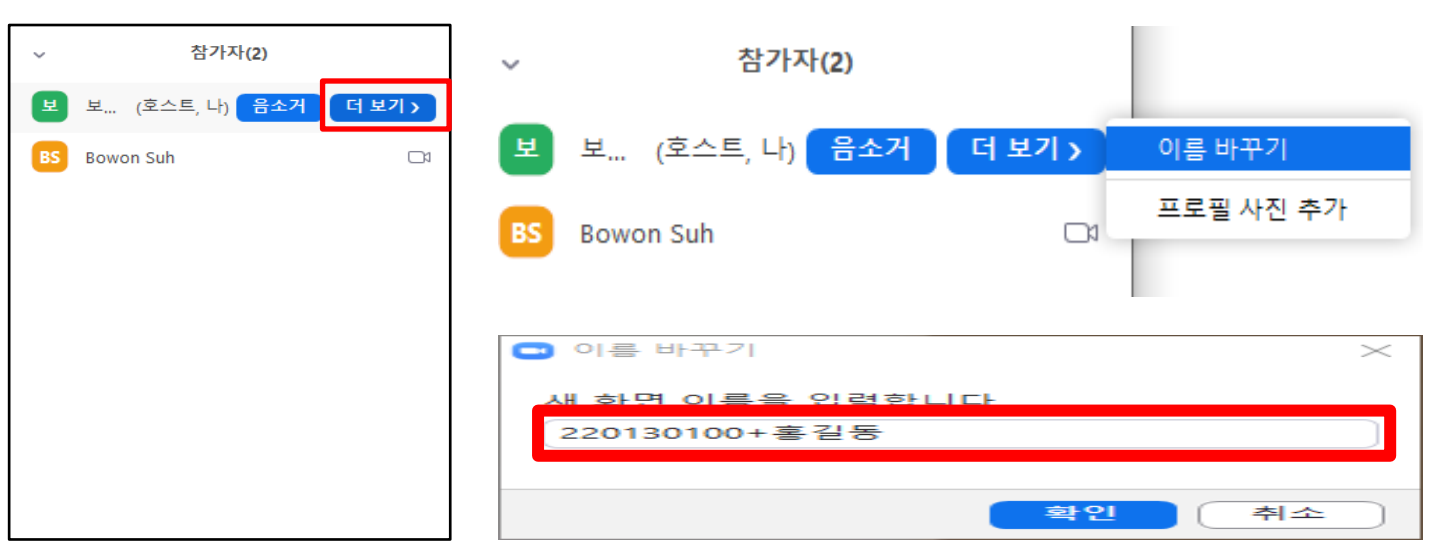

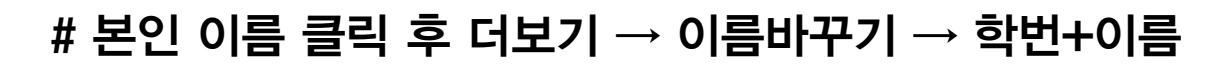

(신입생은 수험번호+이름)으로 변경

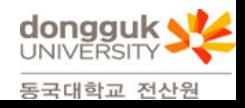

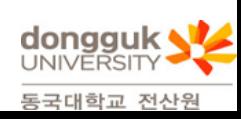

# 현재 파일에서 안내핚 것은 데스크탑, 노트북 사용자만 해당되며 스마트폰 및 테블릿 사용자는 앱 설치만으로 수업 진행 가능

# 위 화면이 나오면 회의 나가기 클릭 후 수업 종료

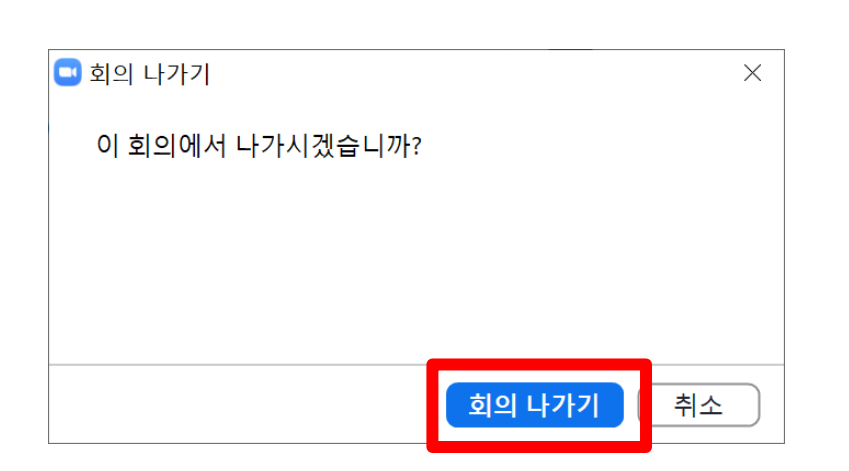

#### # 매뉴얼 우측 회의 나가기 클릭

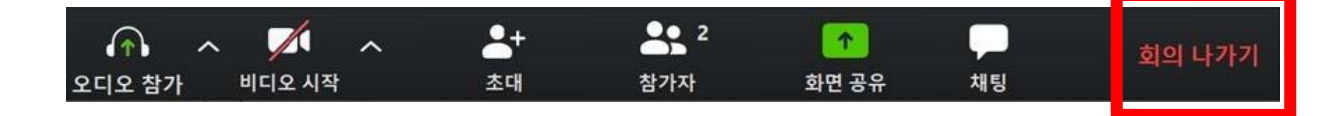

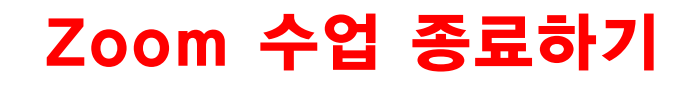